# **SIUS**

SIUS AG Im Langhag 1 CH-8307 Effretikon Switzerland

#### B078 SA951\_QuickGuide\_de/en – 06/16

## Elektronische Trefferanzeigen Electronic Scoring Systems

# SA951 – Kurzanleitung Installation und Inbetriebnahme SA951 – Quick Guide for Installation and Start-up

## **Bediengerät CU951 Control unit CU951**

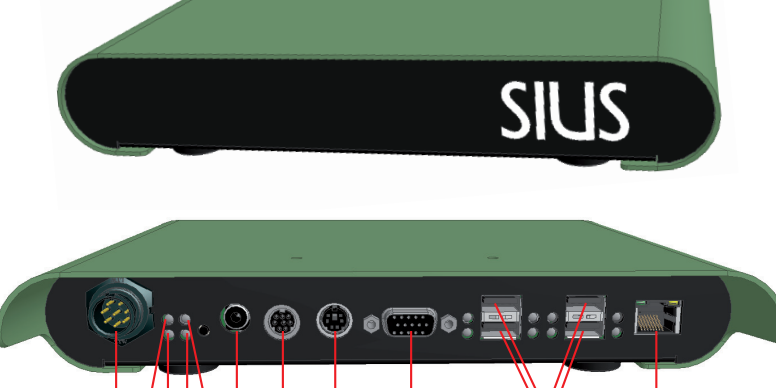

**A B C D E F G**

## **Anschlüsse Connections**

#### **LED**

- $1 = TxD | ON$
- $2 = RxD$  LON
- $3 =$  SRV LON
- **4** = Alive WD
- **A** = LON-Anschluss (LON-Netzwerk /Speisung)

**1 2 3 4**

- **B** = Momentan nicht benutzt
- **C** = Momentan nicht benutzt
- **D** = Barcodescanner
- **E** = Monitor, VGA
- **F** = USB-Anschlüsse für Touchscreen/Drucker und optionalem Barcodescanner/Fernbedienung
- $G =$  Fthernet R $,145$  **(Nicht für LON-Netzwerk/Speisung verwenden – kann zu Defekt des Gerätes führen)**
- **A** = LON connection (LON network /power supply)
- **B** = Currently not used
- **C** = Currently not used
- **D** = Barcode scanner
- **E** = Monitor, VGA
- **F** = USB ports for touch screen/printer and optional barcode scanner/remote control<br> $G = F$ thernet R.I45
	- (Do not use for LON connection/power supply  **may cause defects of the device)**

Nach Anschluss des Monitors am Strom und am Bediengerät (E), muss auch zusätzlich der Touchscreen mittels USB-Kabel mit dem Bediengerät verbunden werden  $(F \leftrightarrow H)$ .

After connecting the monitor to the power supply and to the control unit (E), additionaly the touch screen must be connected to the control unit by using the USBcable (F↔H).

## **Touch screen Monitor M951**

**H** = USB-Anschluss für Touchscreen USB port for touch screen

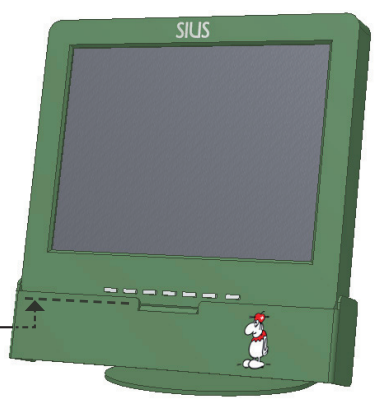

#### **Speisung und LON-Verkabelung Power Supply and LON Cabling**

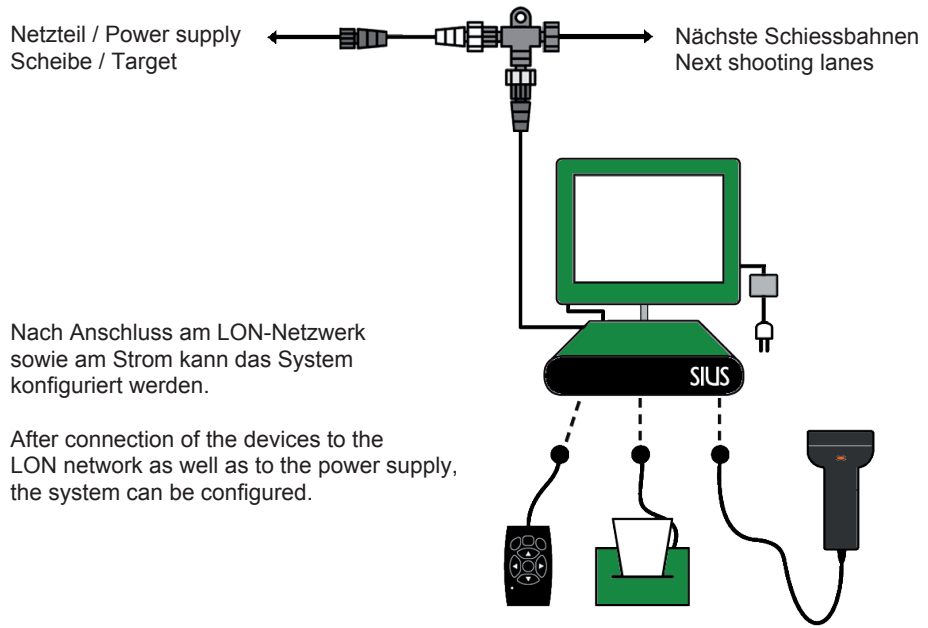

#### **System-Konfiguration mit Einrichtungs-Assistent System Configuration with Setup Wizard**

Der Einrichtungs-Assistent ermöglicht eine einfache Konfiguration des Systems. Bei noch nicht konfigurierten Geräten wird er automatisch gestartet.

The setup wizard enables an easy system configuration. It starts automatically, if the device is not configured yet.

# **Ohne Touchscreen: Without touchscreen:**

Navigation durch den Einrichtungs-Assistent mittels Barcodescanner oder Fernbedienung.

Navigation through the setup wizard via barcode scanner or remote control.

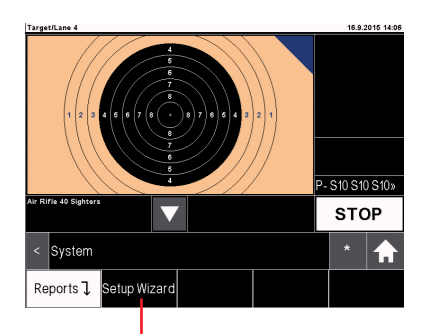

**Einrichtungs-Assistent starten** (bei bereits einmal konfiguriertem Gerät): gemäss Bild links.

**Bildschirm-Kalibrierung starten:**

Finger mind. 10 Sekunden auf den Bildschirm drücken.

**Start the setup wizard** (device has already been configured once): according to the picture on the left. **Start touch calibration:** press finger on the screen for at least 10 seconds.

Einrichtungs-Assistent starten Start the setup wizard

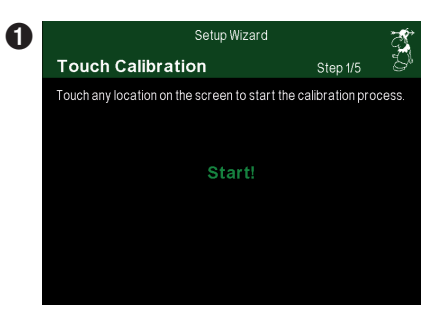

Bildschirm-Kalibrierung starten (erscheint nur mit angeschlossenem und eingeschaltetem Touchscreen)

Start screen calibration

(displayed only with connected and active touchscreen)

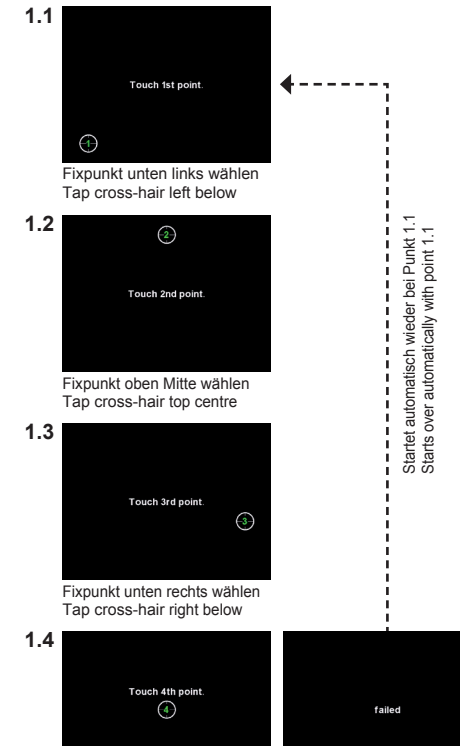

Fixpunkt in der Mitte wählen Tap cross-hair in the centre Kalibrierung nicht erfolgreich Calibration not successful

**1.5** Calibration completed!

> Kalibrierung abgeschlossen Calibration completed

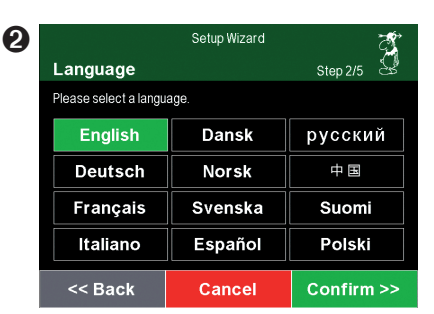

#### Sprache wählen Select language

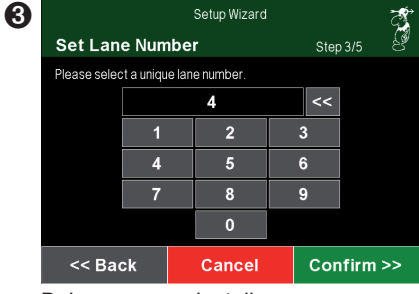

Bahnnummer einstellen Select lane number

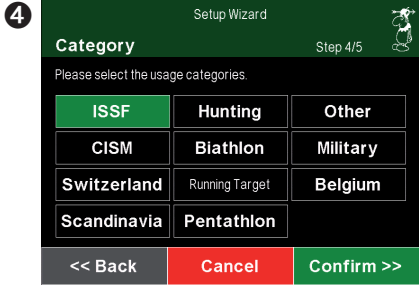

Kategorie auswählen Select usage category

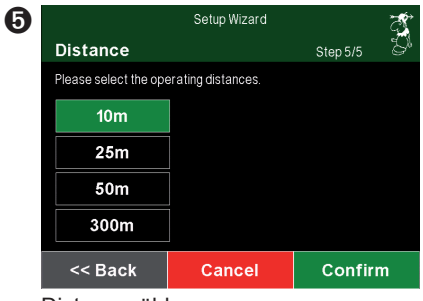

Distanz wählen Select distance

## **System-Navigation System navigation**

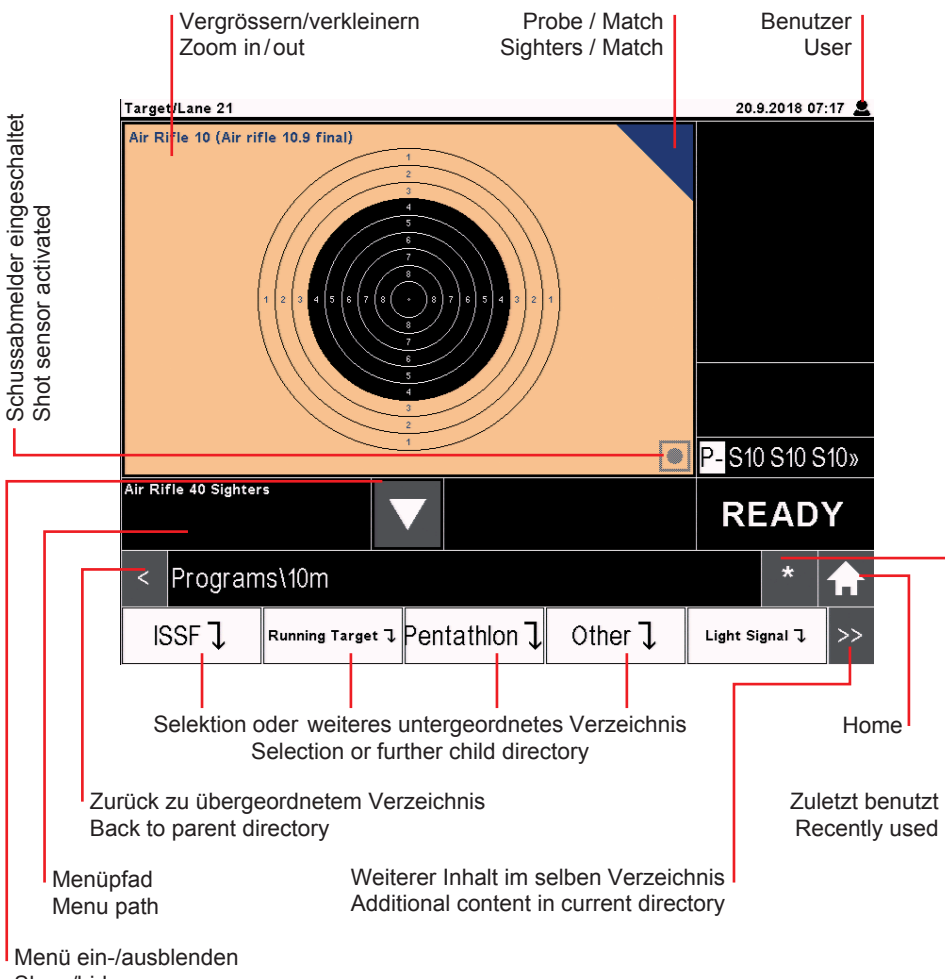

Show/hide menu

**Systemstruktur:** siehe Anhang zur Bedienungsanleitung SA951 CUOS **www.sius.com > Produkte > SA951 > Anleitung Appendix SA951 CUOS System structure:** see user manual appendix SA951 CUOS **www.sius.com > Products > SA951 > Manual appendix SA951 CUOS**